# How to Setup Webex Meetings/Personal Room Sessions from Google Calendar, and Add the Meeting Information Into Canvas

You can hold your class sessions through Webex either by using Webex Personal Rooms or by scheduling Webex Meetings. When you want to post your Webex meeting/personal room information to Canvas, you can do it in multiple ways. Putting up the meeting information in Modules or in Pages are two of the most common ways to do it. In this guide, we will look at how to schedule a Webex Meeting or Webex Personal Room invite using Google Calendar. We will then look both into how to add Webex Meetings information and how to Webex Personal Room information into Canvas so that students can access your Webex sessions.

For Webex Meetings, this guide will show you how to add relevant information to your Modules and for Webex Personal Room, this guide will show you how to add relevant information to one of your Pages. You can just as easily switch these around and add Webex Meeting information to one of your pages or, if you are using the Personal Room feature, add the room information to your Modules. Webex and Canvas are flexible technologies which you can use according to your needs.

- 1. Go to cal.ramapo.edu
- 2. Once there, be sure you are signed in using your Ramapo gmail and not your personal email. You can check for the Ramapo icon on the top-right corner of the page to confirm you are using your Ramapo gmail.

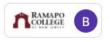

3. Click on a point in your calendar (on a point corresponding to the time when you want to schedule your meeting). A new form should show up, as shown below:

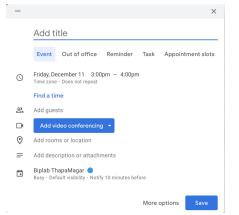

4. Click on **More options**. You should be taken to a new page as shown below.

| × | Add title                                             | Save                                                                            |
|---|-------------------------------------------------------|---------------------------------------------------------------------------------|
|   | Dec 11, 2020 3:00pm to 4:00pm Dec 11, 2020 Time zone  |                                                                                 |
|   | All day Does not repeat 🝷                             |                                                                                 |
|   | Event Details Find a Time                             | Guests Rooms                                                                    |
|   | Add video conferencing 💌                              | Add guests                                                                      |
| 0 | Add location                                          | Guest permissions                                                               |
| ¢ | Notification • 10 minutes • X<br>Add notification     | <ul> <li>Modify event</li> <li>Invite others</li> <li>See guest list</li> </ul> |
| Ô | bthapama@ramapo.edu<br>Busy  Default visibility  ⑦    | V See guest nat                                                                 |
| = | B I U ⊨ ≡ G X     Add description     Add description |                                                                                 |

- 5. Type out a name for the personal room session in **Add title**.
- 6. You can adjust the date and time meeting by specifying them as shown below:

| Dec 9, 2020                | 9:00pm                            | to   | 10:00pm | Dec 9, 2 | 2020 | Tin    | ne zon | е  |    |    |
|----------------------------|-----------------------------------|------|---------|----------|------|--------|--------|----|----|----|
| All day D                  | oes not rep                       | beat | •       | Dec      | embe | er 202 | 20     |    | <  | >  |
|                            |                                   |      |         | S        | М    | Т      | W      | т  | F  | S  |
| Event Details Find a Time  |                                   |      | 29      | 30       | 1    | 2      | 3      | 4  | 5  |    |
|                            |                                   |      |         | 6        | 7    | 8      | 9      | 10 | 11 | 12 |
| O Webex                    | meeting                           | -    | ×       | 13       | 14   | 15     | 16     | 17 | 18 | 19 |
|                            |                                   |      |         | 20       | 21   | 22     | 23     | 24 | 25 | 26 |
| <b>Join We</b><br>ID: 1784 | <mark>ebex meeti</mark><br>953656 | ng   |         | 27       | 28   | 29     | 30     | 31 | 1  | 2  |
| Passwor                    | d: 4iWiBPgg                       |      |         | 3        | 4    | 5      | 6      | 7  | 8  | 9  |
| A -1 -1 1 +:               |                                   |      |         |          |      |        |        |    |    | _  |

7. If you want the sessions to be recurring (if you are using it for weekly class meetings, for example), then instead of **Does not repeat** in the drown-down menu, select another appropriate option from the ones listed.

| Does not repeat                  |
|----------------------------------|
| Daily                            |
| Weekly on Wednesday              |
| Monthly on the second Wednesday  |
| Annually on December 9           |
| Every weekday (Monday to Friday) |
| Custom                           |

**Note:** If a recurrence scheme you want is not listed, click on **Custom...** in the drop-down menu. Here, you can customize the recurrence scheme in a very flexible way. In the scheme shown below, the event repeats every other Wednesday and stops repeating on March 10, 2021. Once you are done setting up the custom recurrence scheme, you can click on **Done**.

| Custom recurre                        | ence         |        |      |
|---------------------------------------|--------------|--------|------|
| Repeat every 2                        | weeks 💌      |        |      |
| Repeat on<br>s M T W<br>Ends<br>Never | TFS          |        |      |
| 🖲 On                                  | Mar 10, 2021 |        |      |
| O After                               | 13 occurr    | ences  |      |
|                                       |              | Cancel | Done |

8. You can also set how much time before the start of a meeting the meeting reminder is sent to all the participants in the attendees list. In the image below, the notification is set for 1 hour before the start of the Webex session. You can choose between notifying attendees for the event using the Google

Calendar Notification system or using Email by clicking on the drop down that says **Notification**. Lastly, you can add multiple notifications using the **Add notification** button.

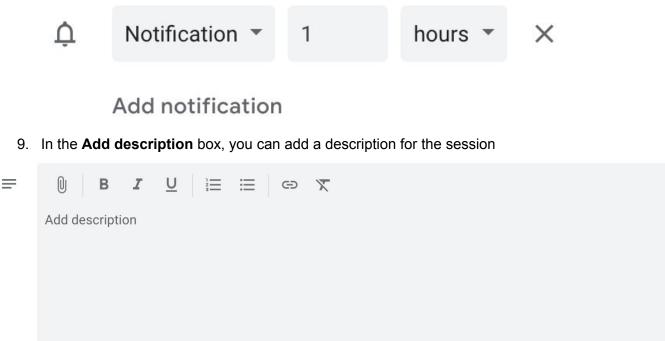

10. On the right hand side, you will see the **Guests** section. Here you can enter the email addresses of the people you would like to invite to the session. They will be sent the link and notifications for the session. You can click tweak guest permission by selecting/deselecting the options under **Guest permissions**. Usually, the default selections are ideal.

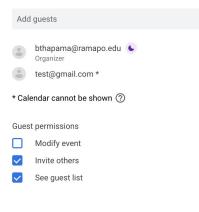

Getting list of student email addresses for you class from the Ramapo Web Self-Service:

- 1. Login to Web Self-Service with your Ramapo user name and password at ssb.ramapo.edu.
- 2. Navigate to Faculty & Advisors
- 3. Click Summary Class List
- 4. Choose the appropriate term and course, click Submit
- 5. Scroll down and click Display Email List
- 6. Scroll down to the box with Class List Email Listing
- 7. Copy the email addresses
- 8. Paste the emails into the Attendees option above

## 11. The next steps you take will depend on whether you are creating a <u>Personal Room Session</u> or a <u>Webex Meeting</u>.

## a. Adding Webex Personal Room information to a Canvas Module:

1. Once you fill out the details for the Google Calendar event, make sure to select **Webex Personal Room meeting** under **Event Details**.

|   | Event Details Find a Time         |  |
|---|-----------------------------------|--|
|   | 🕞 Webex Personal Room meeting 👻 🗙 |  |
|   | Google Meet                       |  |
| 0 | ADD-ONS                           |  |
| ¢ | Webex meeting                     |  |
|   | (a) Webex Personal Room meeting   |  |

2. Right-click on Join Webex Personal Room meeting and click on Copy Link Address.

|   | Webex Personal Room meeting                                                                                                    | ×                                                              |
|---|----------------------------------------------------------------------------------------------------|----------------------------------------------------------------|
|   | Join Webex Personal Room mer                                                                                                    | en Link in New Tab                                             |
| 0 |                                                                                                    | en Link in New Window<br>en Link in Incognito Window           |
| ¢ | Notification T 1 hours T                                                                                                    | /e Link As<br>oy Link Address                                  |
| _ | Prin                                                                                                    | py<br>arch Google for "Join Webex Personal Room meeting"<br>nt |
|   | bthapama@ramapo.edu                                                                                                    | Block element                                                  |
| Ĉ | Busy   Default visibility   Ohere   Default visibility   Default visibility   Default visibil | pect                                                           |
| = |                                                                                                    | eech   vices                                                   |

3. Once you are done, click on the **Save** button on the top-right hand side of the page.

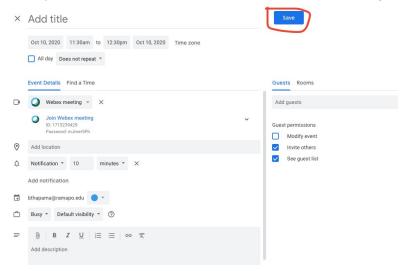

- 4. You can simply email this copied meeting information to the people you want to have attend the meeting, or following the steps below, you can post the meeting information on Canvas so that students in your course can easily access the meeting information without having to go through old emails.
- 5. Go to ramapo.instructure.com to access Canvas. Sign in if you aren't already.
- 6. Click on the relevant Canvas course

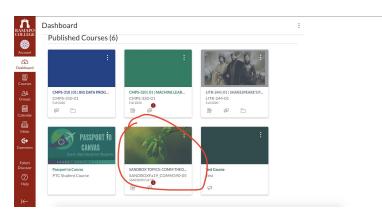

7. Go to the Modules section. Once there, click on the + icon on the module to which you want to add the information

| SANDBOX Fall 19              | Collapse All View Progress                                                                                                    | + Module |
|------------------------------|----------------------------------------------------------------------------------------------------|----------|
| Home                         |                                                                                                    |          |
| Announcements<br>Assignments | ii → Welcome                                                                                                    | +        |
| Discussions Ø<br>Grades      | This is the IDC guide for Student Aides. Go through each component within each module in sequence                                                                                                    |          |
| People<br>Pages              | Extract the second second seco | 1        |
| Files<br>Syllabus            | Resources:                                                                                                    | ;        |
| Outcomes Ø<br>Quizzes        | Instructional Design Center Staff & Student Aides                                                                                                    | :        |
| Modules                      | # d <sup>P</sup> Instructional Design Center Website                                                                                                    |          |
| Collaborations               | ii 🔗 Link to Workshop Schedule                                                                                                    |          |

8. Select **External URL** for Add, paste the link to your Personal Room that you just copied to **URL**, give the link a name under **Page Name**, and importantly, **make sure Load in a new tab** has been checked.

| Add Item           | to Welcome                                 |        | ×               |
|--------------------|--------------------------------------------|--------|-----------------|
| P Enter a URL      | and page name to add a link to an          |        |                 |
| URL:<br>Page Name: | ramapo.webex.com/meet,<br>My Webex Persona | buhapa |                 |
| Indentation:       | Don't Indent                               | ~      |                 |
|                    |                                            |        |                 |
|                    |                                            |        | Cancel Add Item |

9. Finally, click on **Add Item.** 

### **b. Adding Webex Meeting information to a Canvas Page:**

,

1. Once you fill out the details for the Google Calendar event, make sure to select **Webex meeting** under **Event Details.** 

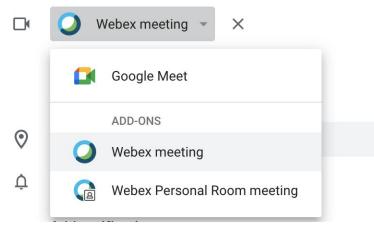

2. Copy the Join Webex meeting link, ID and Password fields:

| 0          | Webex me                             | eeting - X                                                                       |
|------------|--------------------------------------|----------------------------------------------------------------------------------|
| 0          | Join Webe<br>ID: 1780797<br>Password | 2561<br>Look Up "Join Webex meeting ID: 1780797561 Password:"                    |
| ر<br>SIP   | (US) +1 4<br>Access cc<br>1780797    | Copy<br>Search Google for "Join Webex meeting ID: 1780797561 Password:"<br>Print |
| <b>(</b> ) | If you are                           | <ul> <li>Block element</li> <li>Inspect</li> </ul>                               |
| Ø          | Joining i                            | Speech<br>Services                                                               |

3. Click on **Save** on the top-right part of the page:

| × | Add title                                                  | Save              |
|---|------------------------------------------------------------|-------------------|
|   | Oct 10, 2020 11:30am to 12:30pm Oct 10, 2020 Time zone     |                   |
|   | All day Does not repeat 👻                                  |                   |
|   | Event Details Find a Time                                  | Guests Rooms      |
| D | Q Webex meeting ▼ ×                                        | Add guests        |
|   | Join Webex meeting<br>ID: 1715239429<br>Password: mJmer5Ph | Guest permissions |
| 0 | Add location                                               | ✓ Invite others   |
| ¢ | Notification • 10 minutes • X                              | See guest list    |
|   | Add notification                                           |                   |
|   | bthapama@ramapo.edu                                        |                   |
| Ċ | Busy * Default visibility * ⑦                              |                   |
| F | B I U i≡ i≡ G⊃ X<br>Add description                        |                   |

4. Go to ramapo.instructure.com to access Canvas and click on your Course

|                       | Dashboard                                                 |                                                          |                                                             | : |
|-----------------------|-----------------------------------------------------------|----------------------------------------------------------|-------------------------------------------------------------|---|
| RAMAPO<br>COLLEGE     | Published Courses (6                                      | )                                                        |                                                             |   |
| Account               | :                                                         | :                                                        |                                                             |   |
| Dashboard             |                                                           |                                                          |                                                             |   |
| Courses               |                                                           |                                                          |                                                             |   |
| <u>ද</u> ැය<br>Groups | CMPS-310   01   BIG DATA PROG<br>CMPS-310-01<br>Fail 2020 | CMPS-320   01   MACHINE LEAR<br>CMPS-320-01<br>Fail 2020 | LITR-244   01   SHAKESPEARE'S P<br>LITR-244-01<br>Fall 2020 |   |
| Calendar              | Pail 2020                                                 | Pail2020                                                 |                                                             |   |
| E<br>Inbox            |                                                           |                                                          |                                                             |   |
| <b>⊖</b><br>Commons   | PASSPORT TO<br>CANVAS                                     |                                                          | *                                                           |   |
|                       | Quick Start Guide for Students                            | CON.                                                     |                                                             |   |
| Follett<br>Discover   | Passport to Canvas                                        | SANDBOX TOPICS: COMM THEO                                | est Course                                                  |   |
| ?<br>Help             | PTC Student Course                                        | SANDBOXFa19_COMM390-05<br>SANDBOX Fail 19                | fest                                                        |   |
|                       |                                                           |                                                          | ₹ł                                                          |   |
| I←                    |                                                           |                                                          |                                                             |   |

5. Go to the **Pages** section by clicking on the navigation bar

| Home             |  |
|------------------|--|
| Announcements    |  |
| Assignments      |  |
| Discussions Ø    |  |
| Grades           |  |
| People           |  |
| Pages            |  |
| Files            |  |
| Syllabus         |  |
| Outcomes Ø       |  |
| Quizzes          |  |
| Modules          |  |
| Conferences      |  |
| Collaborations   |  |
| New Analytics    |  |
| Attendance       |  |
| LockDown Browser |  |
| Rubrics          |  |
| Cisco Webex      |  |
| VHL Central      |  |
|                  |  |

#### 6. Click on the page you want to add the meeting information to

| oreacing four ormitaritery                                                                                                    | 1.10, 27, 2020 | Biplab ThapaMagar                    |           | • |
|----------------------------------------------------------------------------------------------------|----------------|--------------------------------------|-----------|---|
| Cropping                                                                                                    | May 27, 2020   | Aug 3, 2020 by<br>Biplab ThapaMagar  | 0         | : |
| Emergency Closings                                                                                                    | May 27, 2020   | Jun 30, 2020 by<br>Biplab ThapaMagar | 0         | : |
| EPSON Scan                                                                                                    | May 27, 2020   | Aug 3, 2020 by<br>Biplab ThapaMagar  | 0         | : |
| Fin                                                                                                    | May 27, 2020   | May 27, 2020                         | 0         | : |
| First Look and Course Basics Tutorials and Guides                                                                                                    | May 27, 2020   | May 27, 2020                         | 0         | : |
| First thing's first.                                                                                                    | May 27, 2020   | Jun 30, 2020 by<br>Biplab ThapaMagar | $\odot$   | : |
| G Suite Information on G Suite (Google Apps) is in this section. If there are any major questions not covered here, consult Trish. Google Apps is her forte. | May 27, 2020   | May 27, 2020                         | $\otimes$ | ÷ |
| G Suite Assignment 6.1                                                                                                    | May 27, 2020   | Aug 3, 2020 by<br>Biplab ThapaMagar  | 0         | : |
| General IDC Points                                                                                                    | May 27, 2020   | Jun 30, 2020 by<br>Biplab ThapaMagar | 0         | : |
| Get Started Iutorial                                                                                                    | May 27, 2020   | May 27, 2020                         | 0         | : |
| Here you will find information on using the scanners and printers. Don't be fooled, professors often come for help in these areas.                           | May 27, 2020   | Jun 30, 2020 by<br>Biplab ThapaMagar | $\otimes$ | : |
| Here you will find some general computer information along with some guides and tutorials for your use.                                                      | May 27, 2020   | Aug 3, 2020 by<br>Biplab ThapaMagar  | $\odot$   | : |
| How to Use TechSmith Relay Classic Recorder                                                                                                    | May 27, 2020   | May 27, 2020                         | 0         | : |
| If You Are Unable to Come to Work                                                                                                    | May 27, 2020   | Jun 30, 2020 by<br>Biplab ThapaMagar | 0         | : |
| In General                                                                                                    | May 27, 2020   | Jun 30, 2020 by<br>Biplab ThapaMagar | $\otimes$ | : |

#### 7. Click on Edit

View All Pages

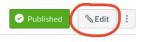

### General IDC Points

#### **IDC** General Information

When a Professor or staff member comes in, have them sign our "Guestbook" (which is located on the sign in table) and kindly ask them how you can help. You know, "the customer is always right" attitude. Note that some Professors know what they are doing and do not require help. You will learn who these people are fairly quickly.

When helping anyone, they must log in to the computer using their Ramapo user name and password.

When in doubt with helping anyone with whatever they need, <u>ask for help</u> from another staff member. If you are the only one working, you can try a quick Google search.

When helping a Professor, try your best to talk them through everything. It's best they actually do the work with their own hands. I know it sounds a bit childish, but they won't learn if you do everything for them. "Doing", allows for a higher level of learning than just watching or listening. On the same note, if they are noticeably frustrated, it's okay to do a couple clicks for them. I would also suggest that you suggest they take some notes on steps for how to do some of the things.

Professors and staff have access to several different file storage options, that can be accessed from our computer lab. Some people store files on their U-Drive, which is a Ramapo network server. Some people may be using their Google Drive to store and access files. Google Drive is easily accessed from Gmail. They can access their documents in our lab, classroom, or their office from their U-drive or Google Drive. Some may bring files on a USB thumb-drive.

Phones

If the staff are not around to answer the main IDC phone, you must answer it. The main phone is located on the last row of PC computers, by the wall. Take

8. Here, simply paste the meeting information you copied. You can adjust the formatting and organization in any way you feel is appropriate.

| Gen     | eral IDC Points                |                                                                                          |
|---------|--------------------------------|------------------------------------------------------------------------------------------|
|         |                                | i HTML Edito                                                                             |
| R       | / U A + A +                    |                                                                                          |
| ₿<br>⊞• |                                |                                                                                          |
| ш.      |                                | 🛛 🚾 💟 🤍 🖻 州 ¶. 12pt 🔹 Paragraph 👻 🛞                                                      |
|         |                                |                                                                                          |
|         | Emoji & Symbols                |                                                                                          |
| ID      |                                |                                                                                          |
| W       |                                | mber comes in, have them sign our "Guestbook" (which is located on the sign in           |
| ta      | Cut                            | w you can help. You know, "the customer is always right" attitude. Note that some        |
| Pr      | Сору                           | e doing and do not require help. You will learn who these people are fairly quickly.     |
|         | Paste<br>Paste and Match Style |                                                                                          |
| w       | Select All                     | ust log in to the computer using their <u>Ramapo</u> user name and password.             |
| w       | Print                          | nyone with whatever they need, <u>ask for help</u> from another staff member. If you are |
| th      | Language Settings              | try a quick Google search.                                                               |
|         | Writing Direction              |                                                                                          |
| p »     | 😇 Block element                | 420 words                                                                                |
|         | Inspect                        |                                                                                          |
|         | Speech ►                       | dit this page role selection                                                             |
| L       |                                | niy teachers 🗸 🗸                                                                         |
|         |                                | Add to student to-do                                                                     |

#### 9. Finally, scroll down and click on Save

| General IDC Points                         |                                                                                | HTML Editor |  |  |  |  |  |  |
|--------------------------------------------|--------------------------------------------------------------------------------|-------------|--|--|--|--|--|--|
|                                            |                                                                                |             |  |  |  |  |  |  |
| BI⊻A▼■                                     | ] ▼ <u>T</u> <sub>x</sub> 臣 壹 壹 酉 ☲ × <sup>*</sup> × <sub>2</sub> 臣 臣<br>3] √× |             |  |  |  |  |  |  |
|                                            | : √x 💶 💟 V 🖻 🔊 ¶√ 12pt 🔹 Paragraph 👻 🛞                                         |             |  |  |  |  |  |  |
| test                                       |                                                                                |             |  |  |  |  |  |  |
| Hosted by Biplab Thap                      | Hosted by Biplab Thapa Magar                                                   |             |  |  |  |  |  |  |
|                                            | https://ramapo.webex.com/ramapo/j.php?MTID=m8a484af75aebdf4b077010688297a756   |             |  |  |  |  |  |  |
|                                            | 0 1:45 am   1 hour   (UTC-05:00) Eastern Time (US & Canada)                    |             |  |  |  |  |  |  |
| Meeting number: 178<br>Password: BYkRTk37x |                                                                                |             |  |  |  |  |  |  |
|                                            | 64c958a365354b3eab511c661956c802                                               |             |  |  |  |  |  |  |
| Join by video system                       | loin hy video system                                                           |             |  |  |  |  |  |  |
|                                            | Dial 1784926315@webex.com                                                      |             |  |  |  |  |  |  |
| You can also dial 173.2                    | You can also dial 173.243.2.68 and enter your meeting number.                  |             |  |  |  |  |  |  |
| Join by phone                              |                                                                                |             |  |  |  |  |  |  |
| +1-415-655-0001 US Toll                    |                                                                                |             |  |  |  |  |  |  |
| Access code: 178 492                       | 6315                                                                           |             |  |  |  |  |  |  |
| IDC General Informat                       | on                                                                             |             |  |  |  |  |  |  |
| р                                          |                                                                                | 482 words   |  |  |  |  |  |  |
| Options                                    | Users allowed to edit this page                                                |             |  |  |  |  |  |  |
| Options                                    | Only teachers 🗸                                                                |             |  |  |  |  |  |  |
|                                            | Add to student to-do                                                           |             |  |  |  |  |  |  |
|                                            |                                                                                |             |  |  |  |  |  |  |
|                                            |                                                                                |             |  |  |  |  |  |  |
| Notify users that this co                  | ntent has changed                                                              | Cancel Save |  |  |  |  |  |  |